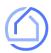

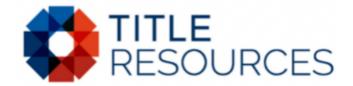

# Quotes on your iPhone and iPad

Follow these 4 simple steps to enable your iPhone or iPad to rapidly generate and share Title Quotes, Seller Net Sheets, Buyer Estimates and much more.

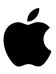

iOS

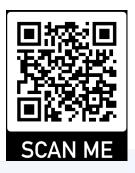

After Scanning - Follow Steps 2 to 4 to add the Platform to your Phone or Any Device

#### STEP 1

Open Safari on your device and sign up for free by visiting:

https://titleresourcesnt.titlecapture.com

### STEP 2

Tap the icon at the bottom or topright of your screen. (See phone picture)

## STEP 3

Scroll until you see 'Add to Home Screen' from the options and Tap on it.

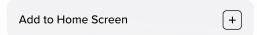

#### STEP 4

Launch the web app anytime by clicking the icon on your home screen.

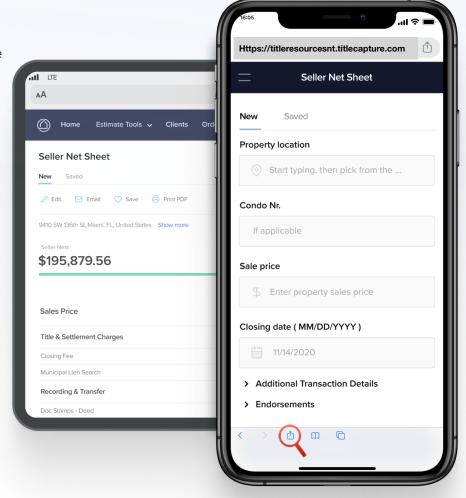